# NEXTGEN CM/ECF HOW TO FILE A MOTION

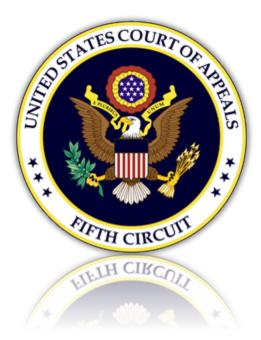

# Table of Contents

| Filing a Motion             | 3 |
|-----------------------------|---|
| Selecting the Document Type |   |
| Uploading the Motion        | 4 |
| Selecting the Filer         | 5 |
| Selecting the Relief        | 5 |
| Selecting the Service Date  | 6 |
| Final Review                | 6 |

## Filing a Motion

## Selecting the Document Type

1. From the CM/ECF menu, select 'Filing'.

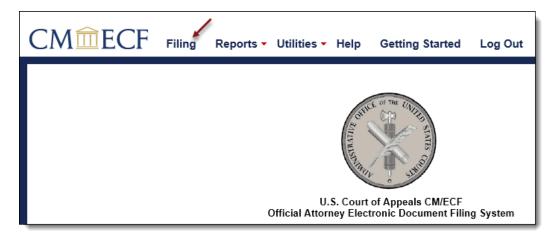

2. Enter a case number and hit the [Tab] key, or mouse click off the field to search for the case.

| CMmECF                    | Filing    | Reports - | Utilities 🔻 | Getting Started | Log Out |
|---------------------------|-----------|-----------|-------------|-----------------|---------|
| File a Document           |           |           |             |                 |         |
| Case Number<br>18-55555 × | USA v. Já | anie Doe  |             |                 |         |

3. Select the type of motion to be filed by scrolling through the list. To narrow the list, select the 'Motion, Response, Reply' category from the category drop down menu, or type the word 'Motion' in the text box labeled 'Type of Document'. The system will find and list all document types containing that description. Select the appropriate document type and click [Continue].

| Type of Document A                                        | Category ≎<br>Motion, Response, Reply ←                    |
|-----------------------------------------------------------|------------------------------------------------------------|
| Brief in Support of Motion                                | Certificate of Appealability, Fee, Motion, Response, Reply |
| Corrected Motion Filed (replaces previously filed motion) | Motion, Response, Reply                                    |
| ECF Motion and/or Document Filed Under Temporary SEAL     | Briefs, Motion, Response, Reply, Under Seal                |
| ECF Motion to File a Brief as Amicus                      | Motion, Response, Reply                                    |
| ECF Motion to Intervene                                   | Motion, Response, Reply                                    |
| Motion Filed on Behalf of Party                           | Certificate of Appealability, Fee, Motion, Response, Reply |
| Motion Filed with Incorporated Response                   | Motion, Response, Reply                                    |
| Motion of Attorney on Own Behalf                          | Motion, Response, Reply                                    |
| Motion of Court Reporter                                  | For Court Reporters ONLY, Motion, Response, Reply          |
| Continue                                                  |                                                            |

4. Please review additional filing information. Select the 'Continue' check box and click [OK] to proceed.

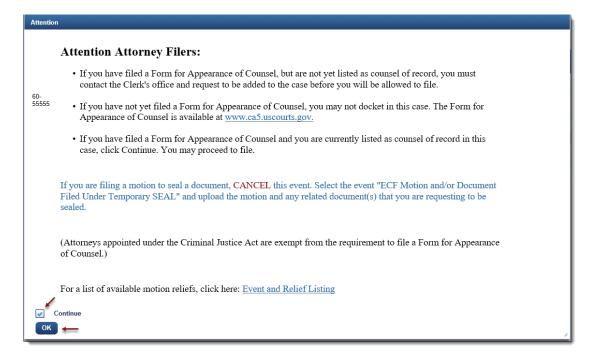

#### Uploading the Motion

5. Upload the motion by clicking the [Browse] button.

| File a Document   Motion Filed on Behalf of Party                                                                                                    |
|----------------------------------------------------------------------------------------------------|
| File to case: 18-55555                                                                                                    |
| → Attention                                                                                                    |
| <ul> <li>Click the 'Browse' button to locate and upload the PDF file.</li> <li>To be sure you are selecting the intended document, view the file by selecting it under the document column.</li> <li>If applicable, click 'Browse' again to attach additional documents and enter a description.</li> </ul> |
| ▼ Upload Documents                                                                                                    |
| Description Motion Filed on Behalf of Party Browse                                                                                                    |

- a. The selected motion will now display in the document column. Select the link to open and verify the correct document has been uploaded. To remove the document, click the red 'X'.
- b. To include an attachment to the motion, edit the 'Describe Attachment' field to name the document and click [Browse] to upload.

| Upload Documents                                                      |                                 |       |          |        |
|-----------------------------------------------------------------------|---------------------------------|-------|----------|--------|
| Description Describe Attachment Browse Click Browse to add another do | cument                          |       |          |        |
| Document                                                              | Description 🕕                   | Size  | Sequence | Remove |
| Appellant's Motion.pdf                                                | Motion Filed on Behall of Party | 34 KB | 4        | ×      |
| Appellant's Brief.pdf                                                 | Unfiled Appellant's Brief       | 34 KB | ŕ        |        |

6. Select other related information pertaining to the motion.

| ✓ Attention                                                                                                    |
|----------------------------------------------------------------------------------------------------|
| Do not select the 'REDACTED' option below, unless you have previously been granted leave to file the document under seal and instructed by the court to file a redacted version. |
| ✓ If filing a REDACTED copy, select REDACTED below.                                                                                                    |
|                                                                                                    |
| ✓ Is the motion OPPOSED or UNOPPOSED? Select "blank space" if unknown.                                                                                                    |
| UNOPPOSED                                                                                                    |

#### Selecting the Filer

7. To select, click the row of the filing party. If the motion is filed on behalf of multiple parties, continue to select each row for each filer.

| Party Filer                                                  |                       |                           |  |  |  |  |
|--------------------------------------------------------------|-----------------------|---------------------------|--|--|--|--|
| Select the party you represent by hovering over              | and clicking the row. |                           |  |  |  |  |
| Filer ≎                                                      | Туре ≎                | Case ≎                    |  |  |  |  |
| Doe, Janie                                                   | Appellant-Defendant   | 60-55555 USA v. Janie Doe |  |  |  |  |
| Doe, Johnnie 📥 Appellant-Defendant 60-55555 USA v. Janie Doe |                       |                           |  |  |  |  |
| Select All                                                   |                       |                           |  |  |  |  |

8. Selected filers will appear in the 'Selected' section. To remove a filer, click the red 'X'.

| Selected     |                     |                           |                             |
|--------------|---------------------|---------------------------|-----------------------------|
| Filer ≎      | Туре ≎              | Case ≎                    | Remove All                  |
| Doe, Janie   | Appellant-Defendant | 60-55555 USA v. Janie Doe | ×                           |
| Doe, Johnnie | Appellant-Defendant | 60-55555 USA v. Janie Doe | $\longrightarrow \varkappa$ |
|              |                     |                           |                             |

### Selecting the Relief

9. Select the relief by scrolling through the list. To narrow the list, select a relief category from the drop down menu, or type a description in the text field. The system will find and list all relief types containing that description. Click the row to select.

| Attention                                                                                                    |                                            |
|----------------------------------------------------------------------------------------------------|--------------------------------------------|
| From the list below, locate the appropriate relief based upon what you are requesting of the court. Cli<br>In the sequence column, the Up/Down arrows may be used to reorder reliefs. | ck the row to select. Repeat as necessary. |
| Requested Relief                                                                                                    |                                            |
| Relief A                                                                                                    | Relief Category ≎<br>Briefing ←            |
| file brief in present form                                                                                                    | Briefing                                   |
| file brief in support in excess pages                                                                                                    | Briefing                                   |
| file brief instanter                                                                                                    | Briefing                                   |
| file brief out of time                                                                                                    | Briefing                                   |
| file corrected appendix/record excerpts                                                                                                    | Briefing                                   |
| file corrected brief                                                                                                    | Briefing                                   |
| file record excerpts in excess pages                                                                                                    | Briefing                                   |
| Els second successful to second from                                                                                                    | D-1-4                                      |

10. The selected relief will appear in the 'Selected' section. To remove a relief, click the red 'X'. NOTE: Additional information may be requested depending on the relief(s) selected. Please follow any instructional messages that may follow.

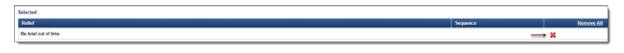

## Selecting the Service Date

11. From the Service section, enter a date or click the calendar icon to select a service date. Click [Continue].

| - Attention                                                         |             |             |              |   |              |    |              |                                                                                                    |            |         |       |                   |                 |                  |                 |                  |
|---------------------------------------------------------------------|-------------|-------------|--------------|---|--------------|----|--------------|----------------------------------------------------------------------------------------------------|------------|---------|-------|-------------------|-----------------|------------------|-----------------|------------------|
| Please indicate belo<br>Changing the recipi<br>automatically receiv | 5<br>1<br>8 | M<br>2<br>9 | T<br>3<br>10 | 4 | T<br>5<br>12 | 13 | 5<br>7<br>14 | e serving parties/counsel in this case. The<br>ce to Email will <u>NOT</u> automatically gene<br>g. |            |         |       | ved for ECF filir | g by this court | , and whose pref | erence is pre-s | et to Email will |
| + Service                                                           | 22          | 23          | 24           |   |              |    |              |                                                                                                    |            |         |       |                   |                 |                  |                 |                  |
| Service<br>07/30/2018                                               | -           | 30          | 肤            |   | _            | _  |              | J                                                                                                   |            |         |       |                   |                 |                  |                 |                  |
| Name +                                                              |             |             |              |   |              |    |              | Originating/Party Type 0                                                                            | Not Served | 3rd pty | Clerk | Email             | Fax             | Hand             | US mail         | Edits            |
| TestAlex, AttorneyOne, a                                            | Ŋ.          |             |              |   |              |    |              | Appellant                                                                                           |            |         |       |                   |                 |                  |                 | Clear            |
| Continue -                                                          |             | Canc        | sl           |   |              |    |              |                                                                                                    |            |         |       |                   |                 |                  |                 |                  |

### Final Review

12. The Docket Text will now display for review. Click [Continue].

| -  | Docket Text                                                                                                    |
|----|----------------------------------------------------------------------------------------------------|
|    | UNOPPOSED MOTION filed by Appellants Ms. Janie Doe and Mr. Johnnie Doe for leave to file brief out of time - Brief Tendered?<br>Yes. Date of service: 07/30/2018 via email - Attorney for Appellant: TestAlex [18-55555] |
| Со | ntinue <u>Cancel</u>                                                                                                    |

13. The Final Review screen will display all the information entered in the transaction. Please review before submitting the motion. If corrections are required, click 'Edit' and select the appropriate section to make changes. To complete the filing, click [Submit].

| Party                   |                            |             |         |           |       |    |  |          |         |       |  |
|-------------------------|----------------------------|-------------|---------|-----------|-------|----|--|----------|---------|-------|--|
| oage)<br>ge)            |                            |             |         |           |       |    |  |          |         |       |  |
| y, select l             | REDACTED                   | ) below.    |         |           |       |    |  |          |         |       |  |
| or UNOPP                | OSED? Se                   | elect "blar | nk spa  | ace" if ι | nknow | n. |  |          |         |       |  |
| endant) 18<br>efendant) |                            |             |         |           |       |    |  |          |         |       |  |
|                         |                            |             |         |           |       |    |  |          |         |       |  |
|                         |                            |             |         |           |       |    |  |          |         |       |  |
| y - email               |                            |             |         |           |       |    |  |          |         |       |  |
|                         | ellants Ms.<br>30/2018 via |             |         |           |       |    |  | out of t | ime - I | Brief |  |
|                         | , you canno                |             |         |           |       |    |  |          |         |       |  |
| sonal ider              | tifiers from               | the docu    | iment y | you filed | ?     |    |  |          |         |       |  |
| <u>Can</u>              | <u>el</u>                  |             |         |           |       |    |  |          |         |       |  |

14. A message will display to confirm the motion was filed successfully. Click [OK].

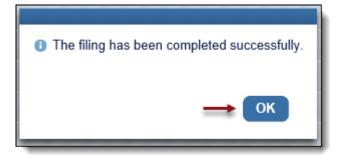